# **Agrupamento de Escolas Domingos Sequeira**

# **PROGRAMA ESCOLA DIGITAL**

# **Tutorial – Reposição de sistema operativo Windows®**

#### **Ler com atenção antes de iniciar!**

- O computador que vais entregar irá ser utilizado por outro aluno.
- Por isso, é importante fazer uma cópia de todos os teus ficheiros pessoais (documentos, fotografias, vídeos, entre outros). Podes fazer uma cópia para uma *pendrive*, para um disco externo ou para uma *drive* na *cloud* (Google Drive, Dropbox, OneDrive, Mega, entre outras).
- Antes de entregar o computador, deve ser feita uma reposição do sistema Windows, para ficar tal como veio de fábrica. Para isso, basta seguir os passos a seguir descritos no tutorial.
- Antes de iniciar, já deves ter feito uma cópia dos teus ficheiros pessoais. A reposição do sistema irá apagar todos os ficheiros pessoais do disco.

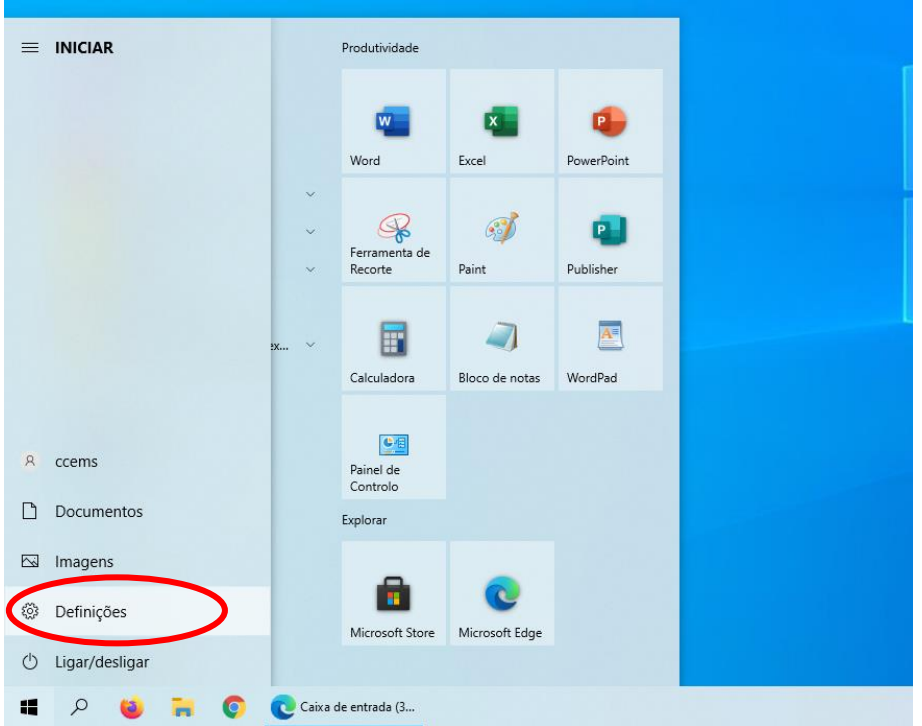

#### 1. Selecionar o botão **Iniciar** e, em seguida, em **Definições**.

#### $\leftarrow$ Definições  $\Box$  $\frac{1}{2}$  $\overline{\mathsf{x}}$ Definições do Windows Procurar uma definição  $\overline{\rho}$ 특히 Dispositivos Telemóvel Sistema 旦 ▯ Sistema<br>Ecrã, som, notificações, energia Ligar o seu Android, iPhone Bluetooth, impressoras, rato Rede e Internet Personalização Aplicações 詎 ⊕  $\mathbb{Z}$ Desinstalar, predefinições,<br>funcionalidades opcionais Wi-Fi, modo de avião, VPN Fundo, ecrã de bloqueio Contas ⊯  $\mathsf{R}$ Hora e Idioma  $\bigotimes$ Jogos J**ogos**<br>Xbox Game Bar, capturas, Modo<br>de Jogo Lettus<br>As suas contas, e-mail,<br>sincronizar, trabalho, família Idioma, região, data  $\begin{pmatrix} 1 & 1 \\ 1 & 1 \end{pmatrix}$  Facilidade de Acesso Procurar  $\Delta$ Privacidade  $\Omega$ Localizar os meus ficheiros,<br>permissões Narrador, lupa, alto contraste Localização, câmara, microfone Atualizações e Segurança ↘ ί Vindows Update, recuperação<br>cópia de segurança

#### 3. Selecionar **Recuperação**.

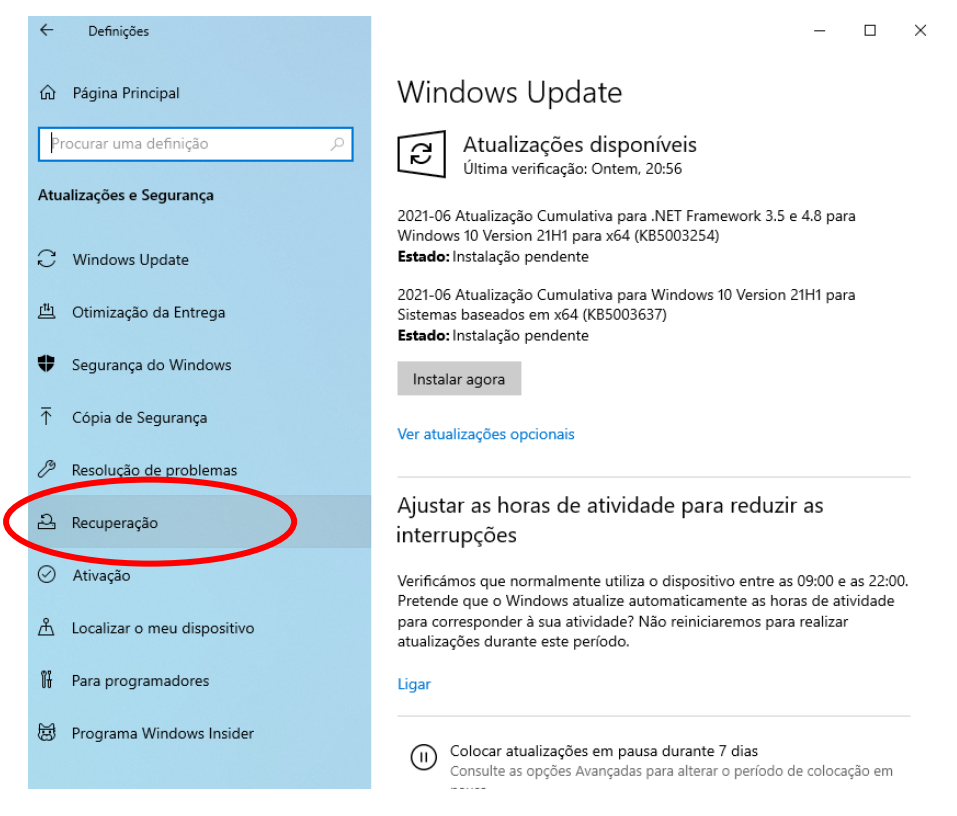

## 2. Selecionar **Atualizações e Segurança**.

#### 4. Selecionar **Introdução**.

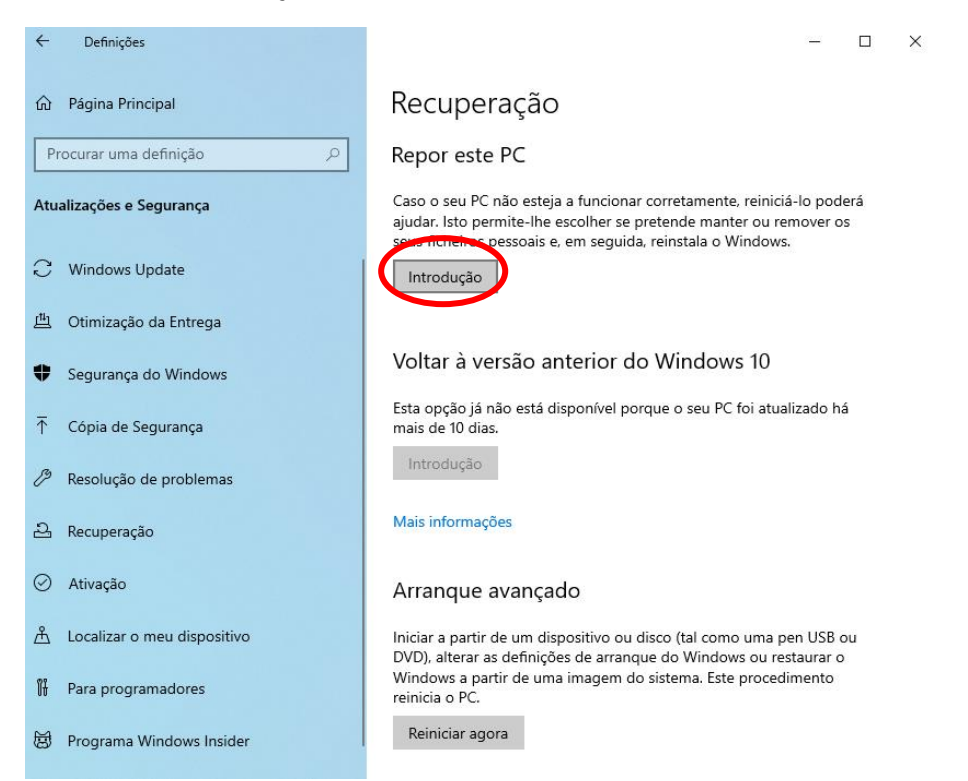

#### 5. Selecionar **Remover tudo**.

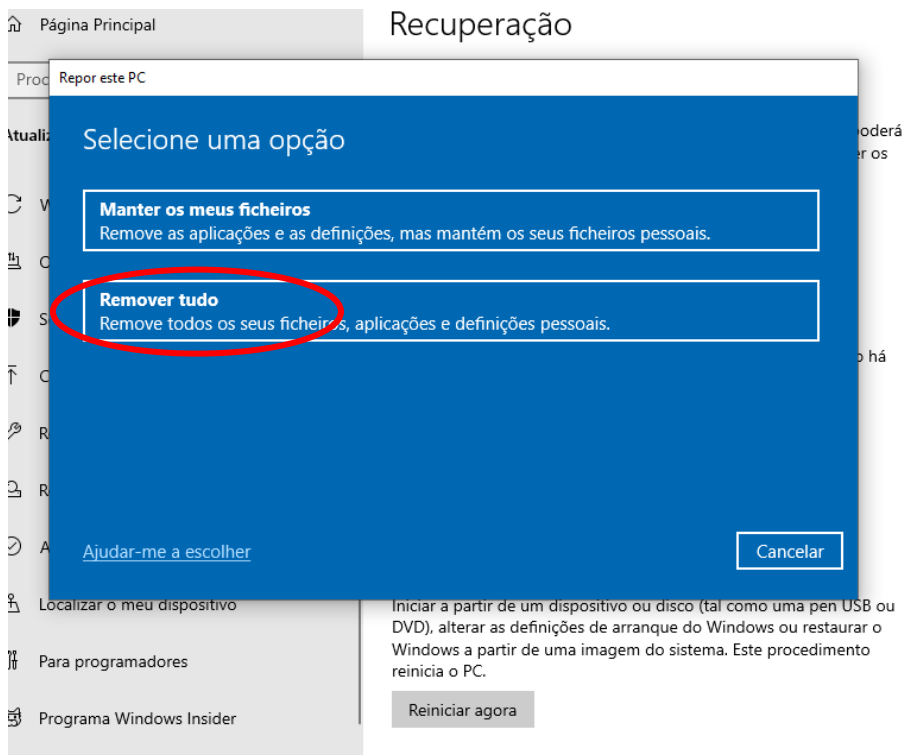

#### 6. Selecionar **Reinstalação loca**l.

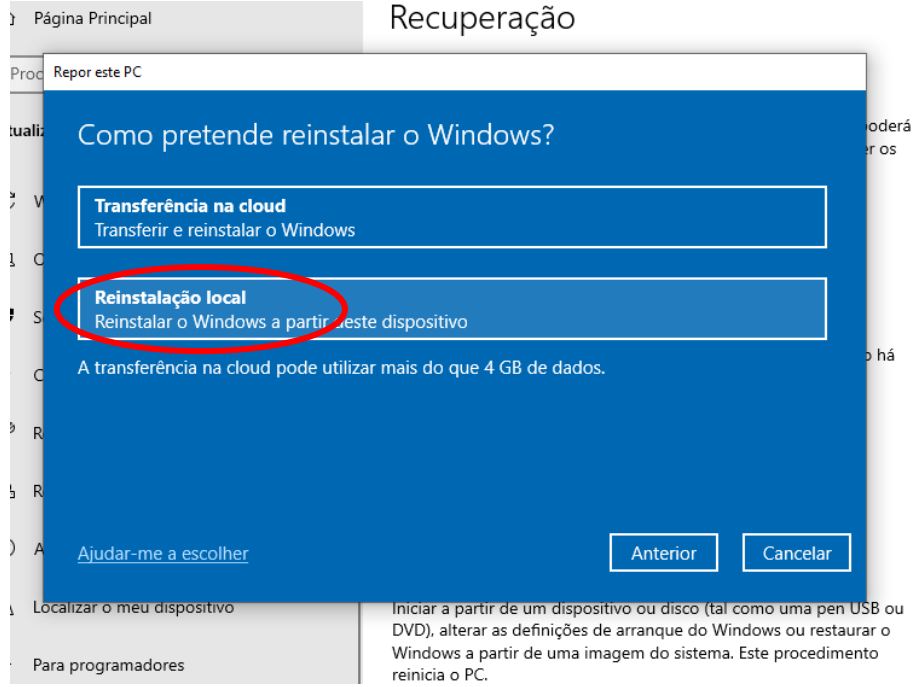

### 7. Depois de alguns segundos, aparece o seguinte ecrã. Selecionar **Seguinte**.

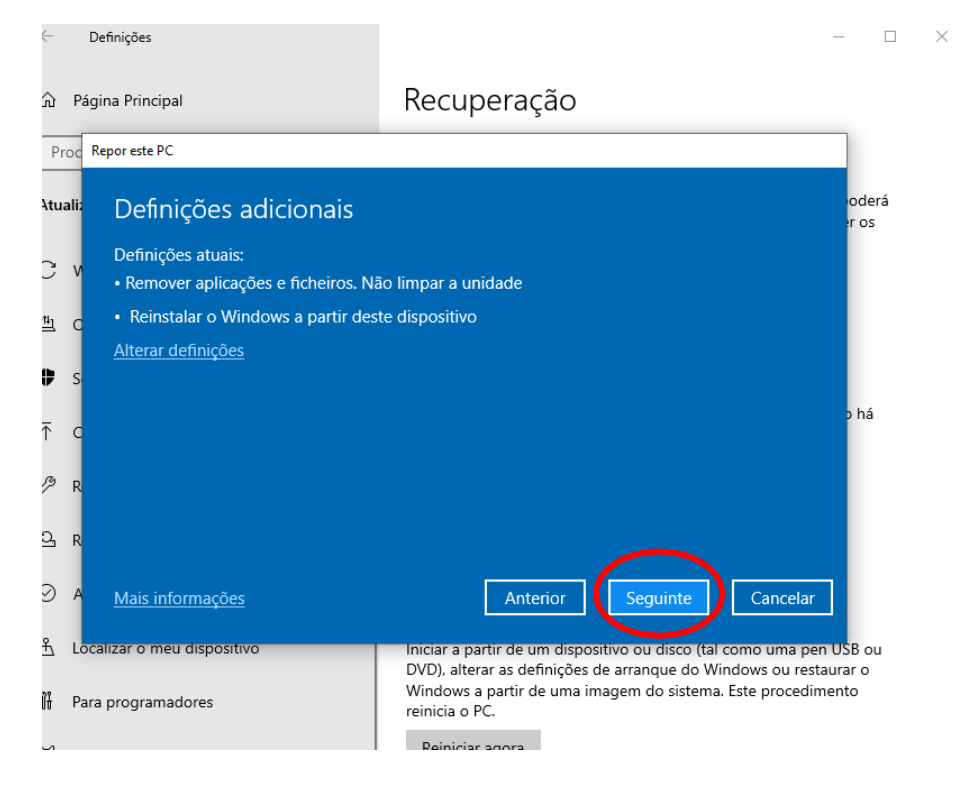

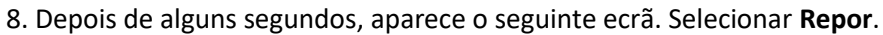

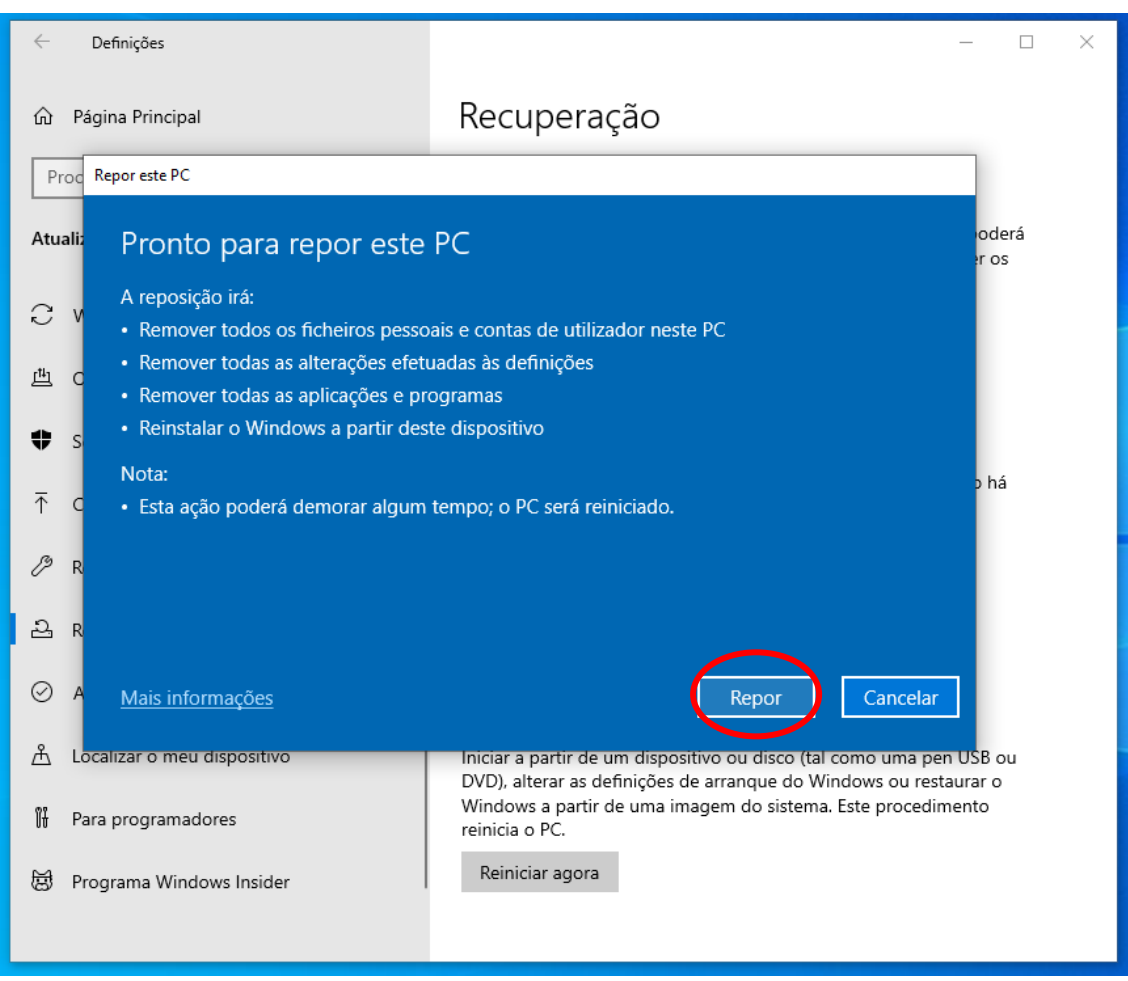

9. Para concluir o processo, o computador tem que estar **ligado à corrente** (não é possível concluir apenas com bateria).

O processo pode ser longo (pode demorar mais de 30 minutos) e o computador irá reiniciar automaticamente várias vezes.

Quando o processo estiver concluído, o sistema vai pedir para configurar o Windows, como quando foi iniciado pela primeira vez. Nesta fase, não faças mais nada.

Desliga o computador premindo o botão *power alguns segundos* até que o equipamento se deligue.

O processo de configuração do Windows será concluído por quem irá receber o computador da próxima vez.

Obrigado pela tua colaboração!